CORELL D **JULY 2011**

Publication of Corel Down Under Inc.

**Corel Down Under Inc. Mail address: PO Box 833 Ringwood Victoria 3134 The CDU phone: 0432 931 241**

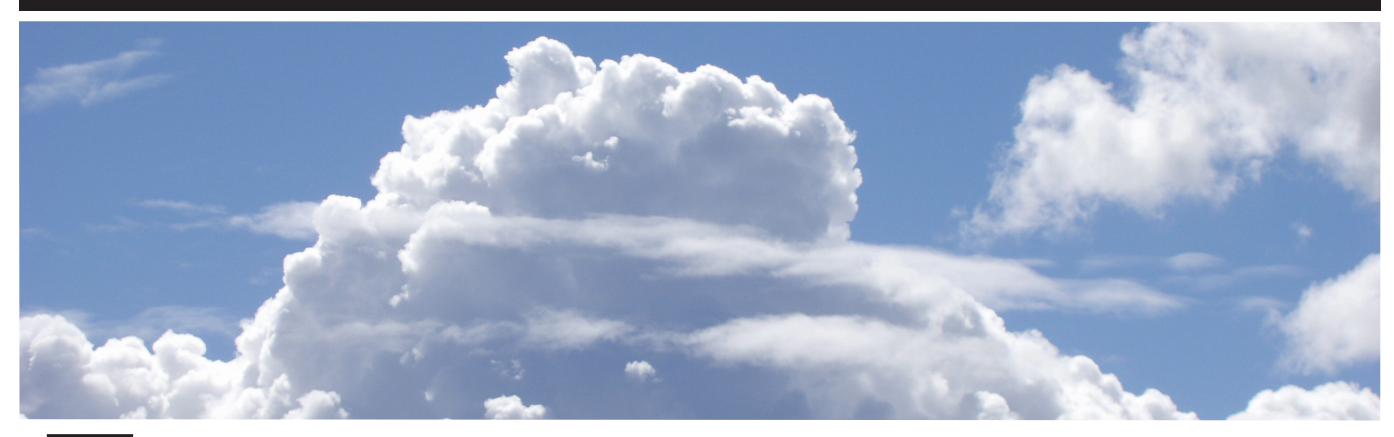

**The Cloud** is coming! Whether this is a problem to you depends on your point of view. I've had a phone call in the last couple problem to you depends on your point of view. I've had a phone call in the last couple of weeks from a company who wants to sell me Microsoft Office in the cloud. At this stage I said that I wasn't interested, but it began to interest me as to what is happening out there.

I particularly started to become a lot more interested, maybe even alarmed, when I carried out a Corel Corporation questionnaire recently. The questions all related to how much I would be willing to pay to have access to Corel products, (Draw in particular), via the cloud. The advantage of course would be both a cheaper product but also permanently upgraded software.

So what is this 'cloud'? Like most people, I have a vague idea that it is some kind of off site access to software. I looked it up in Wikipedia and was told that *'Cloud computing refers to the use and access of multiple server-based computational resources via a* digital network (*WAN*, internet connection using the *World Wide Web, etc.)*

Well that explains it then! The cloud from a software use, basically means accessing your software using the internet.

This has some advantages but also I see some

disadvantages. The obvious big advantage is that you are always using the latest updated software. Also, as I mentioned earlier, the price to use software via the cloud has got to be much cheaper than buying a boxed version, with all the associated printing and distributing costs.

The main disadvantages are that you are relying on the web for access to your software every time you use it. The three issues here are of course the speed of the web, privacy issues and what happens when the internet fails?

We are told by the present government that the NBN is going to 'fix' the speed issue. This is yet to be seen of course and in any case is still several years away.

The bigger issue as I see it, is the privacy issue. If your software is out in the 'cloud', what is stop anyone, private or business, having access to your work? When you create something in Corel and you are using Corel 'in the cloud', are you going to be able to save the document locally on your computer or will the document also be saved somewhere out there in the cloud? In time, I guess all these issues will be addressed. One thing that is pretty certain is that sometime in the next five to ten years, software in a box is going to disappear. So whether we want to embrace 'cloud computing'or not, at the end of the day we will not have a choice.

**The CDU Committee meets 1st Tuesday of each month. 7pm until 9.30pm - 8 Pamela Place, Ringwood North, 3135** **Next CDU Meeting will be held on third Tuesday in month - 16th August 2011**

## Using Gaussian Blur To Make Photo Frames in Corel Draw X5

The Gaussian blur tool is a very effective tool to produce a blurred drop shadow behind a photograph.

In this example, I've first brought in my photograph, then I've drawn a box which is 1.5mm larger than the photo on all sides. Make a duplicate of the box and fill it with white.

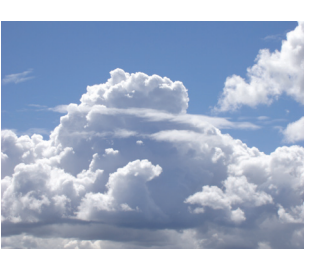

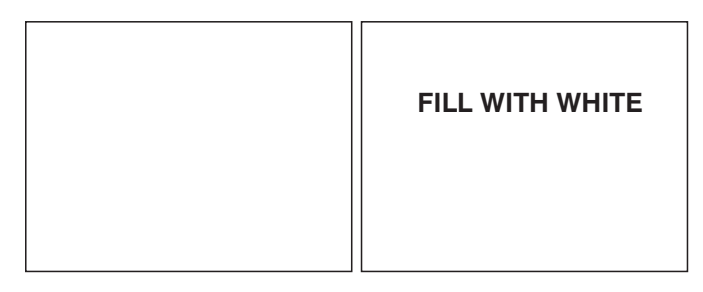

Go back to your original box and fill it with 40% black. Now delete the black keyline. Once the keyline is gone, go up to Bitmaps and drop down and select 'convert to Bitmap'. Make sure you have it on 300dpi and colour mode as 'cmyk'. Now convert your box to a bitmap.

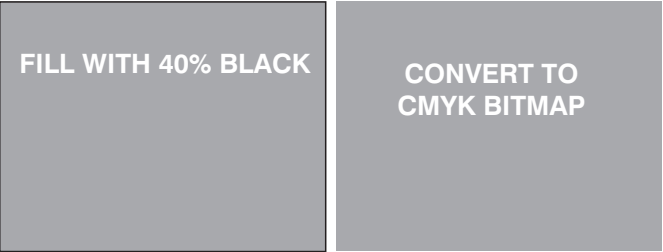

The gaussian blur tool only works on a bitmap, so this is why I had to turn my box into a bitmap first. I usually make a copy of my filled box first, in case I decide it is too dark or light after I have finished.

In the next step, you drop down 'bitmaps' again, choose 'blur' which opens up another box from where you choose 'Gaussian blur'. This opens a dialogue box where you can choose how much blur you want to put on your bitmap. In this example I have chosen 7 pixels. Once again, this is an area that you will want to experiment with to achieve *your* preferred result.

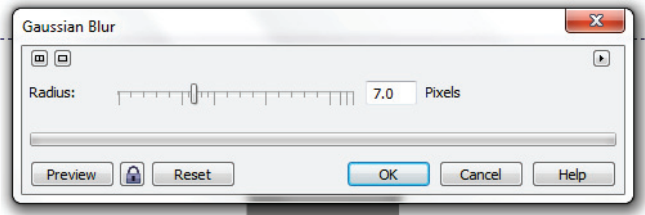

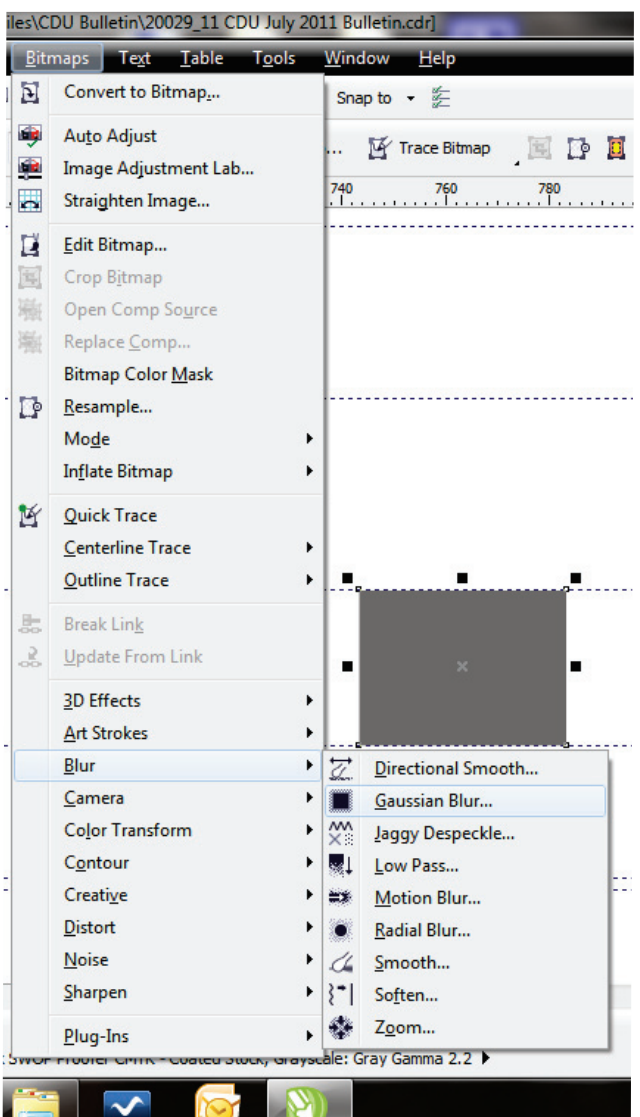

Once you have your blurred box it is time to assemble your three elements. The easiest way to do this is to select the white box and press 'P' to centre it in the middle of your page. At this stage

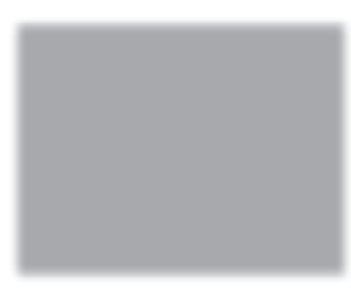

delete the black keyline. Then centre your photo and make sure it is at the front on top of the white box. Now select your gaussian blur box, centre it and move it to the back. While it is still highlighted, use your 'tranformation' tool to move it off centre by a millimetre or two.

Now you can group the three objects and you have a

perfectly framed photo to drop onto your photo-book page.

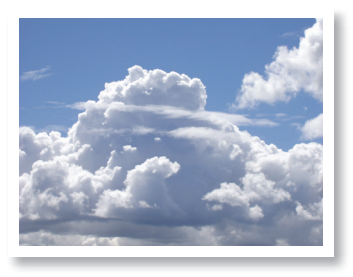